## UNIVERSIDAD TÉCNICA DE AMBATO

## *MANUAL DE USUARIO – CATÁLOGO EN LÍNEA ABCD*

Para ejecutar el Catálogo en línea de la Universidad Técnica de Ambato, debe acceder al navegador de internet que prefiera y en la barra de dirección digitar http://biblioteca.uta.edu.ec/site y presionar la tecla enter.

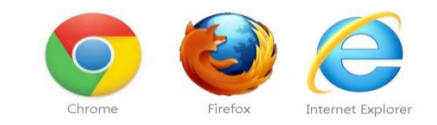

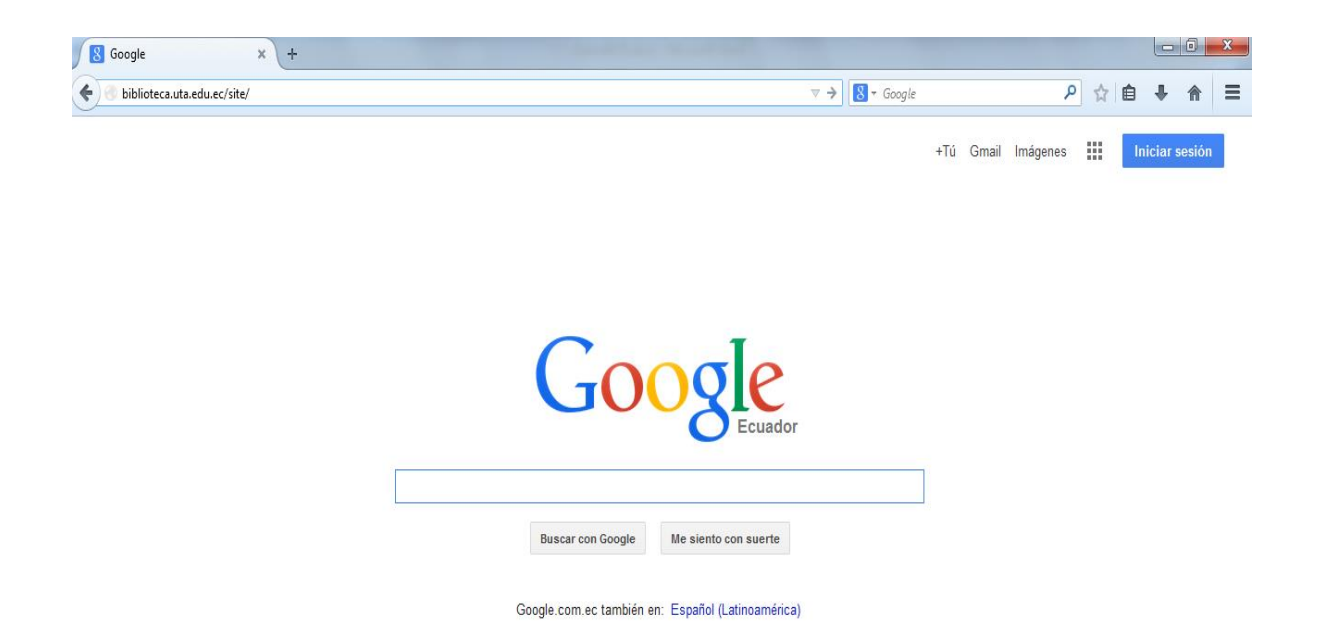

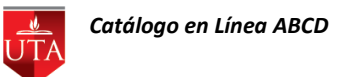

O se puede acceder al navegador de internet que prefiera y en la barra de dirección digitar http://uta.edu.ec presione la tecla enter y desde la página Institucional elegir la opción Biblioteca Virtual Revista – Manuales.

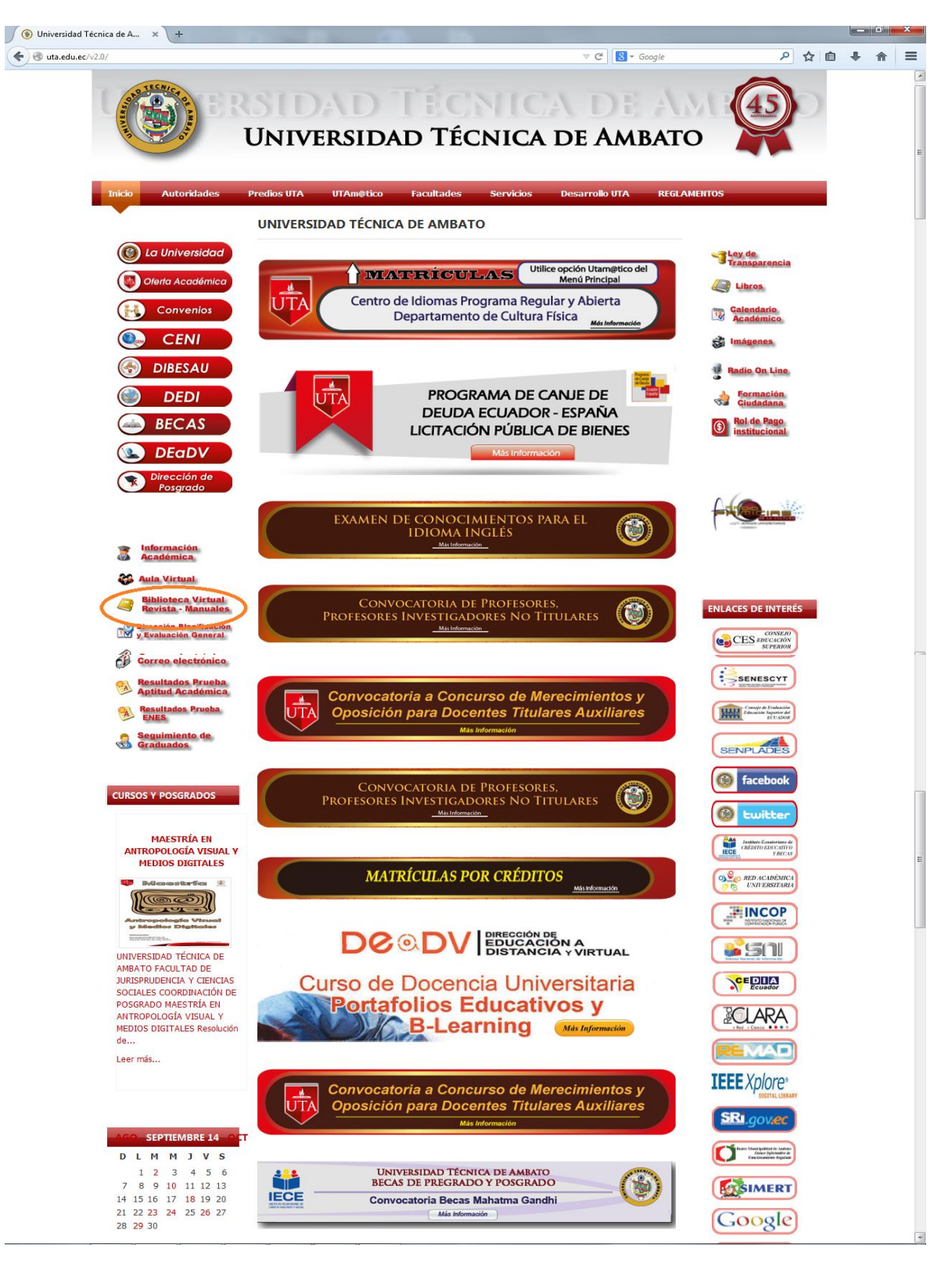

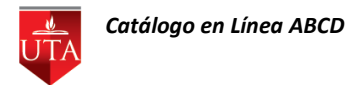

Elegir la opción Catálogo en Línea.

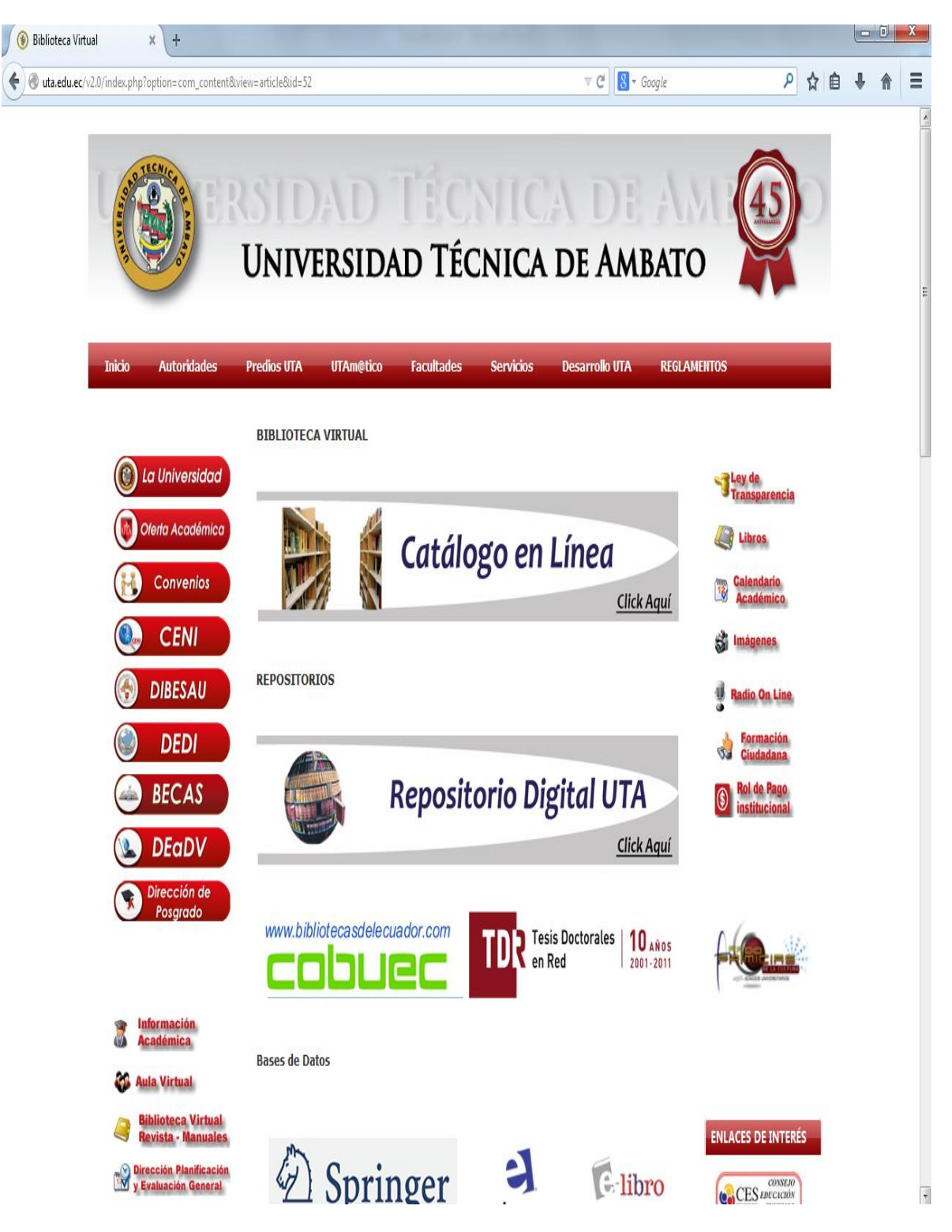

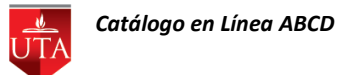

A continuación se desplegará el Catálogo en Línea de la Universidad Técnica de Ambato.

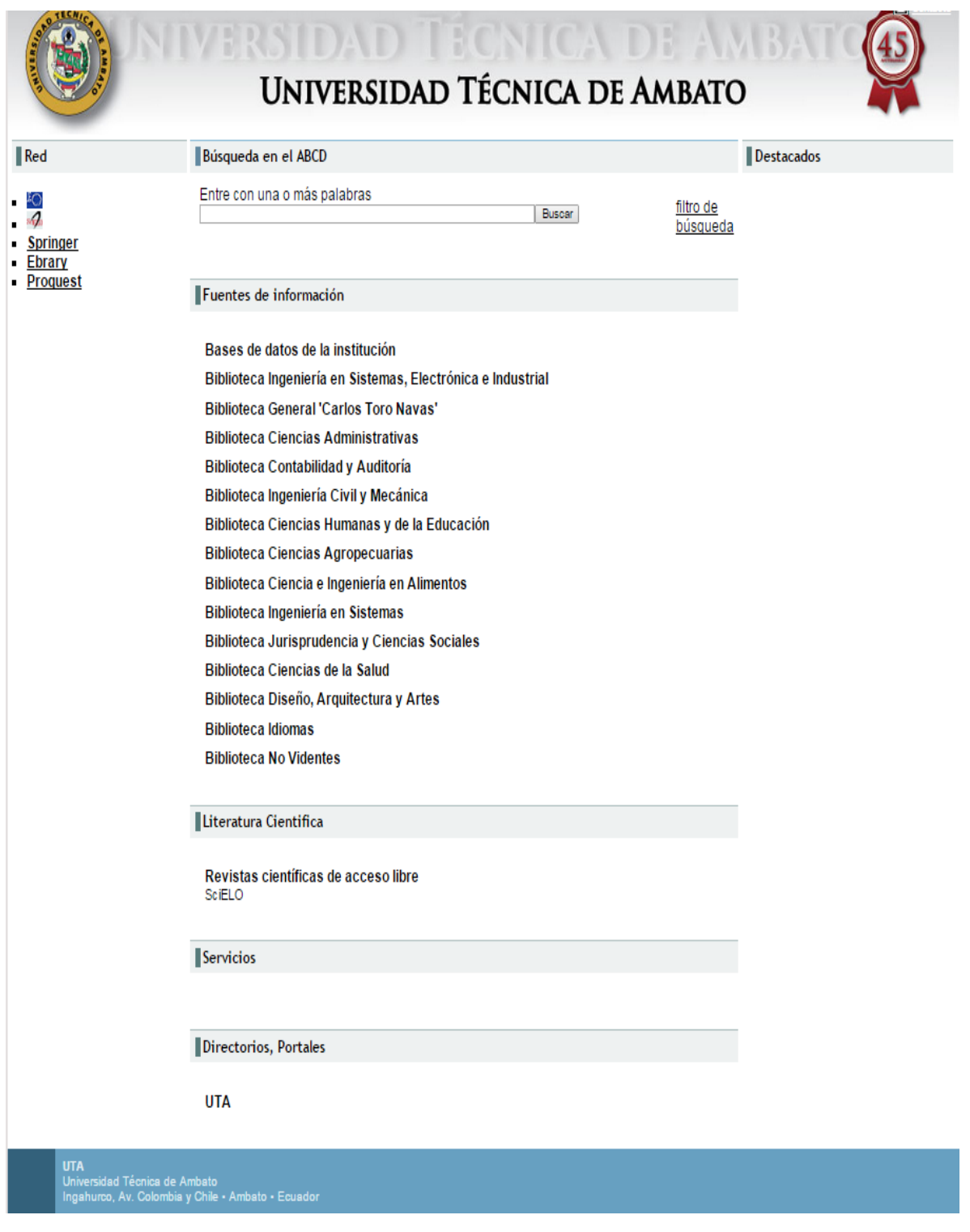

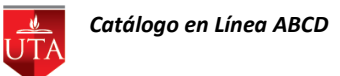

Se podrá visualizar cada una de las Bibliotecas de la Universidad, y para realizar una búsqueda basta con dar click sobre la Biblioteca en la que se desea buscar.

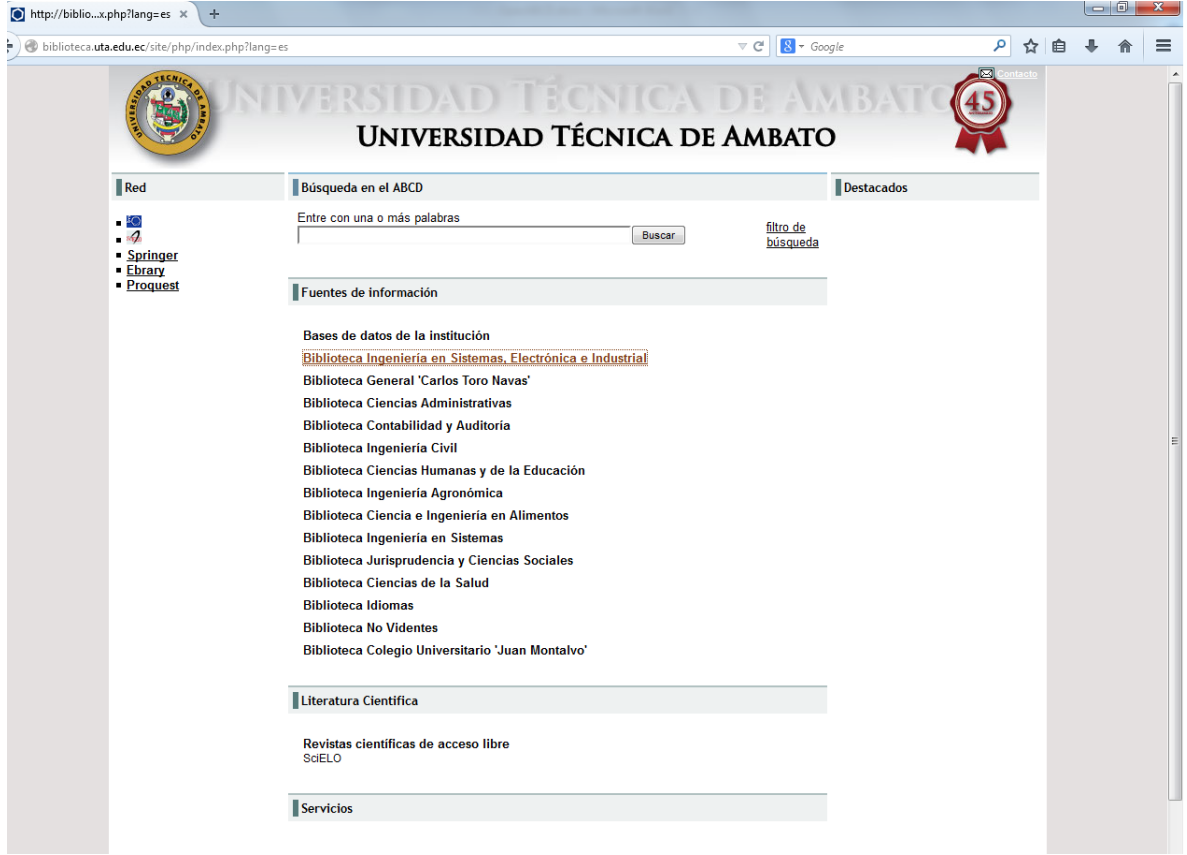

Se desplegará una pantalla para escribir que es lo que se desea buscar, se puede colocar una o más palabras de referencia.

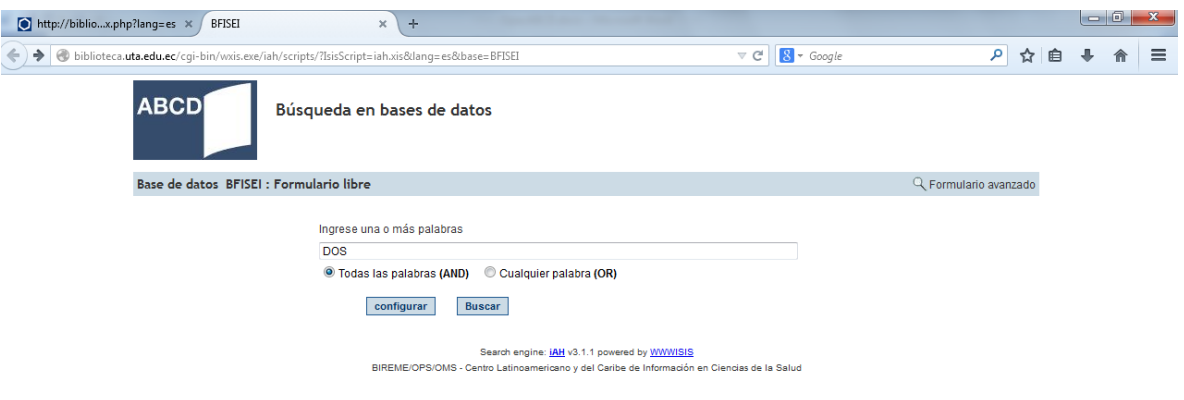

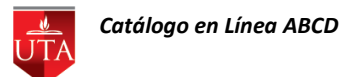

Se podrán visualizar todos los documentos, libros y demás material almacenado que contenga la/las palabras que se digiten.

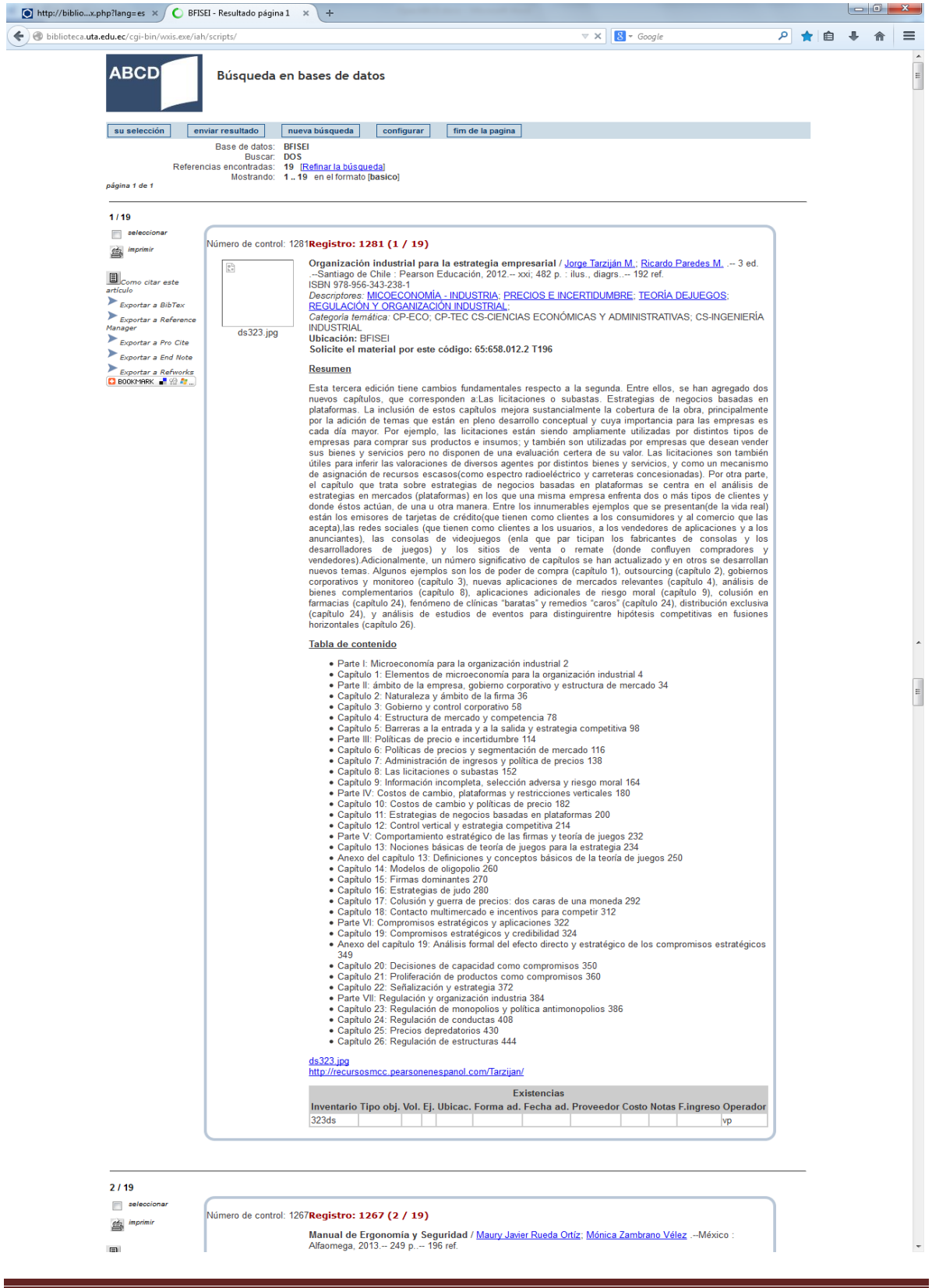

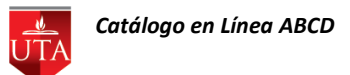

La finalidad de la búsqueda, es que el estudiante pueda acceder desde cualquier lugar y sepa específicamente que ejemplares requiere y en que Biblioteca de la Universidad solicitarlo.

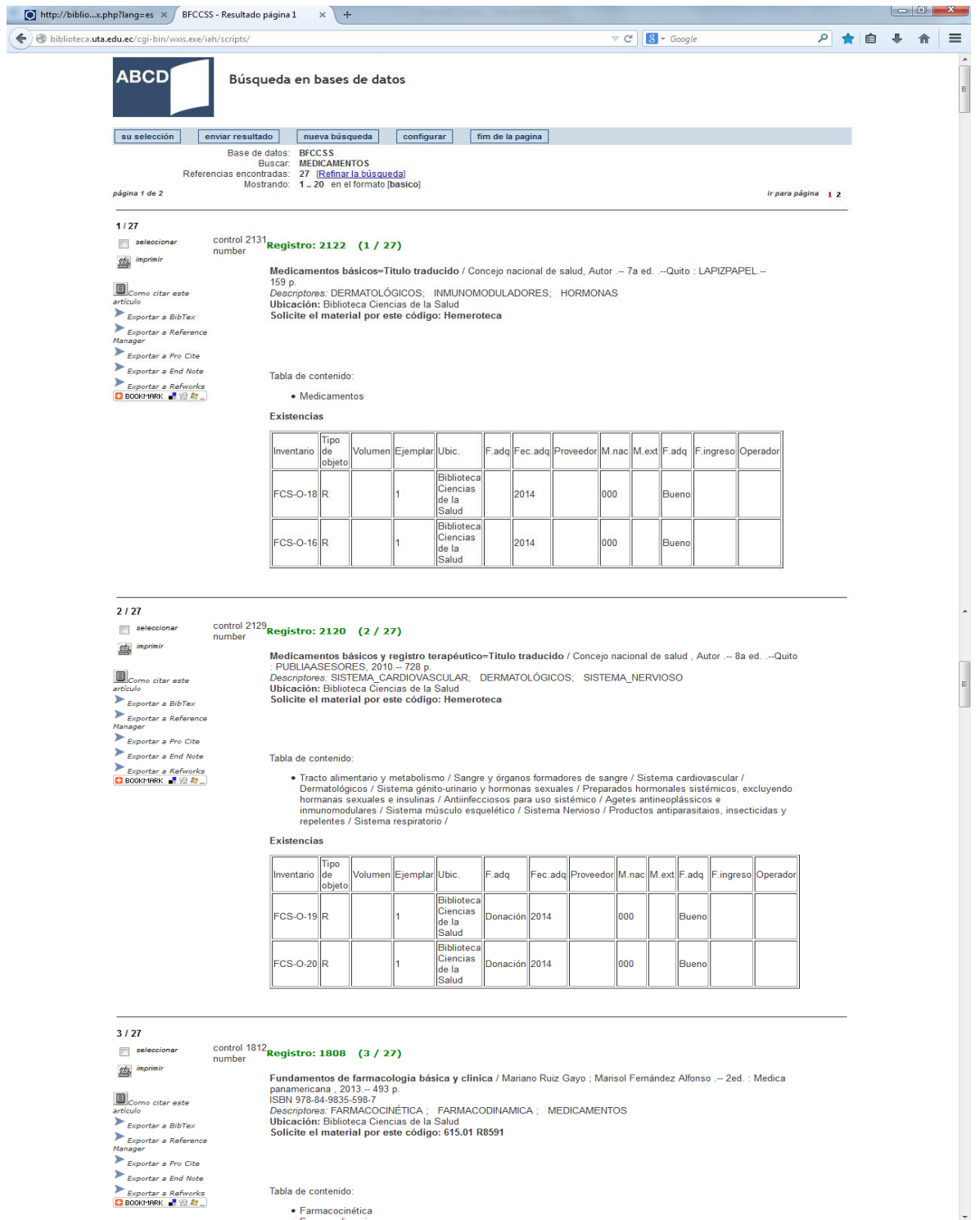

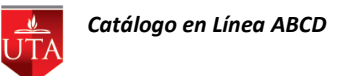

I

Cada ejemplar se lo puede seleccionar marcándolo, imprimir los resultados o enviarlos a donde se desee. Automáticamente al elegir la opción -su selección- se abrirá el cuadro de dialogo para elegir la impresora.

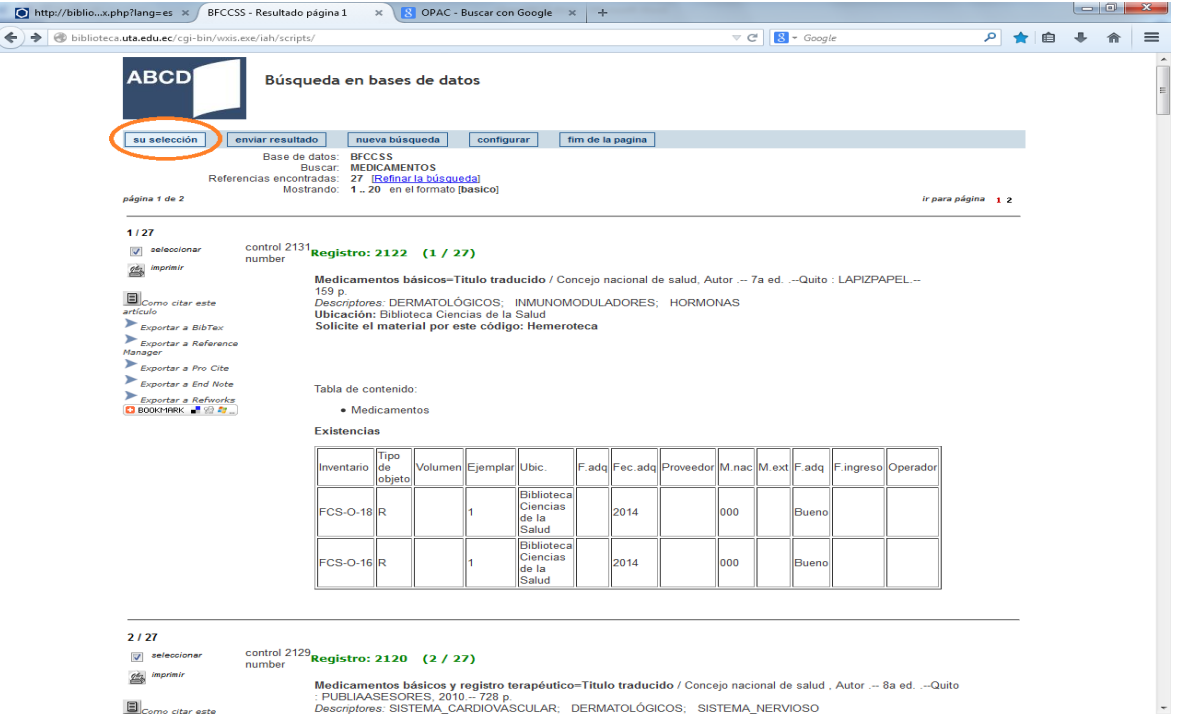

Si se requiere almacenar la búsqueda con el fin de posteriormente solicitarla en la Biblioteca, se puede almacenar en su pc o en algún dispositivo externo seleccionando la opción -enviar resultado-.

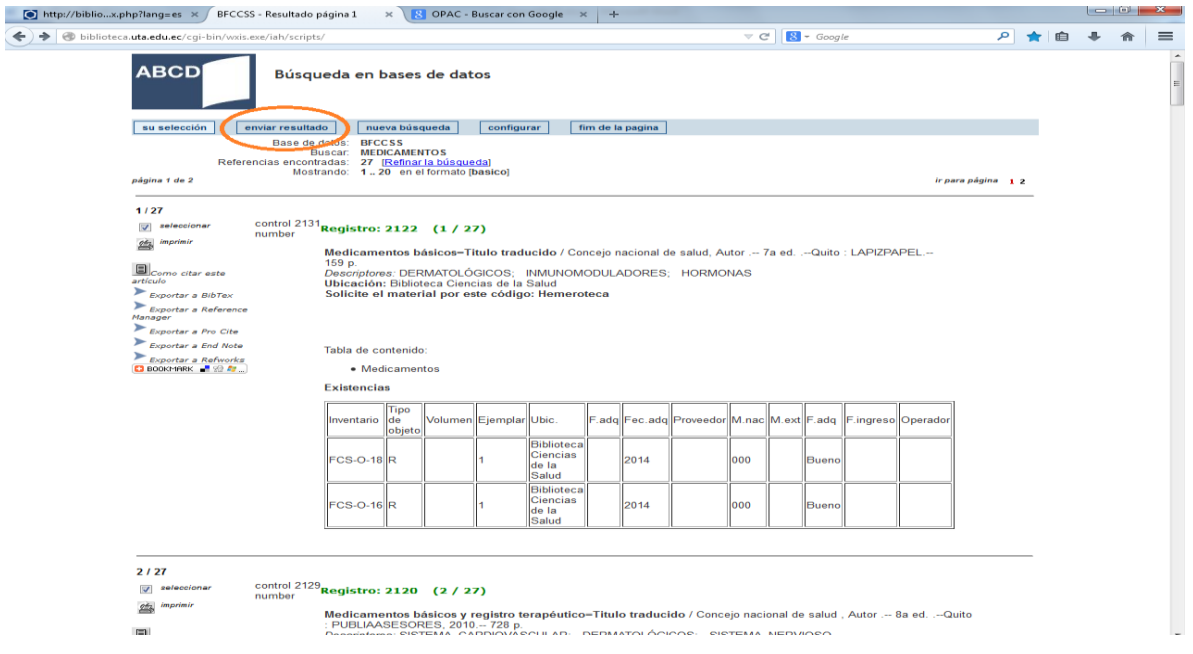